## คู่มือการใช้งาน ระบบโครงการรับบุคคลทั่วไปเขาศึกษารายวิชาระดับบัณฑิตศึกษา

(สำหรับอาจารย์ดำเนินการในกระบวนการแจ้งรายวิชาที่ต้องการเปิดให้บุคคลทั่วไปเข้าศึกษา)

ขั้นตอนสําหรับประธานหลักสูตรในการแจงรายวิชาที่ตองการเปดใหบุคคลทั่วไปสามารถลงทะเบียน เขาศึกษา

1. เข้าสู่ระบบโดยการพิมพ์ URL: https://graduate.mahidol.ac.th/lifelong-lecturer/login.php ประธานหลักสูตร Login โดยใช้ Account เดียวกับระบบ e-registration ดังภาพ

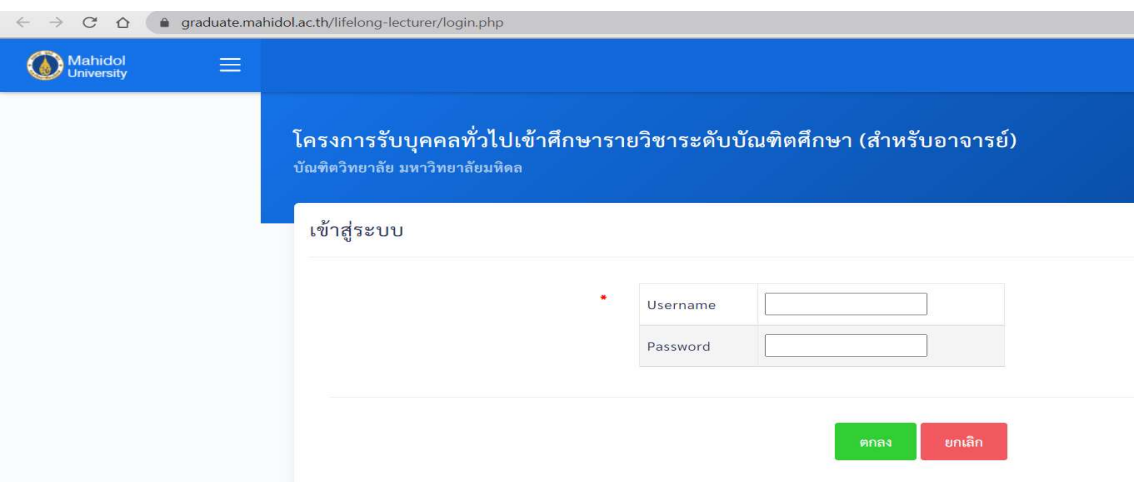

2. เมื่อ login เข้าระบบเรียบร้อยแล้ว ให้เลือกปีการศึกษาที่หลักสูตรต้องการเปิดรายวิชาให้บุคคลทั่วไปเข้า ศึกษาฯ แลวกดตกลง

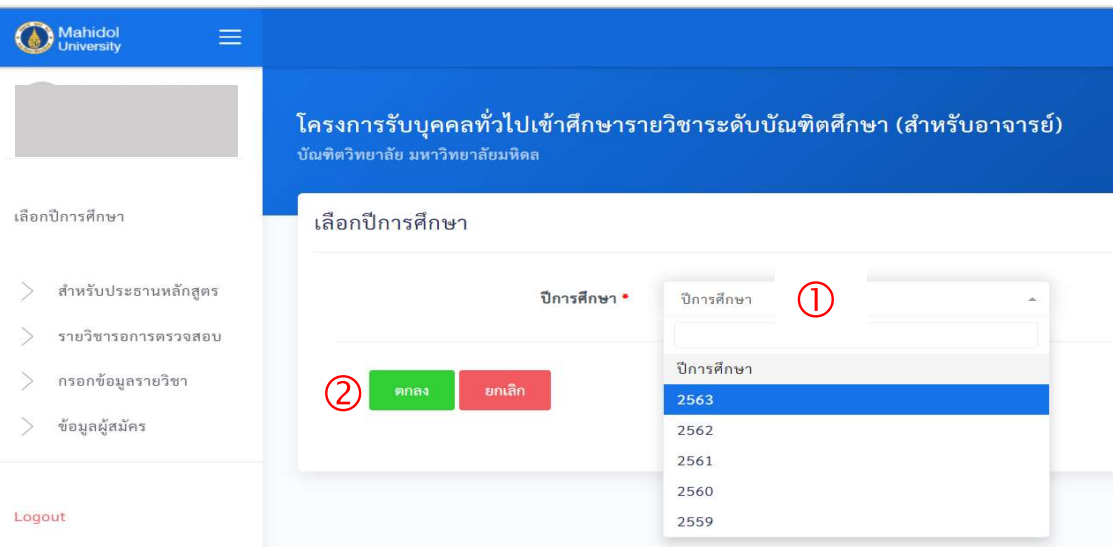

3. หน้าจอจะแสดงรายชื่อหลักสูตรที่ทำหน้าที่ประธานหลักสูตร คลิกเลือกหลักสูตรที่ต้องการเปิดรายวิชาให้ บุคคลทั่วไปสามารถลงทะเบียน หลังจากนั้นคลิกเลือกรายวิชา ระบุชื่ออาจารยผูรับผิดชอบรายวิชาในภาค การศึกษาที่ต้องการเปิดสอน โดยคลิก "ค้นหาอาจารย์ผู้รับผิดชอบรายวิชา"

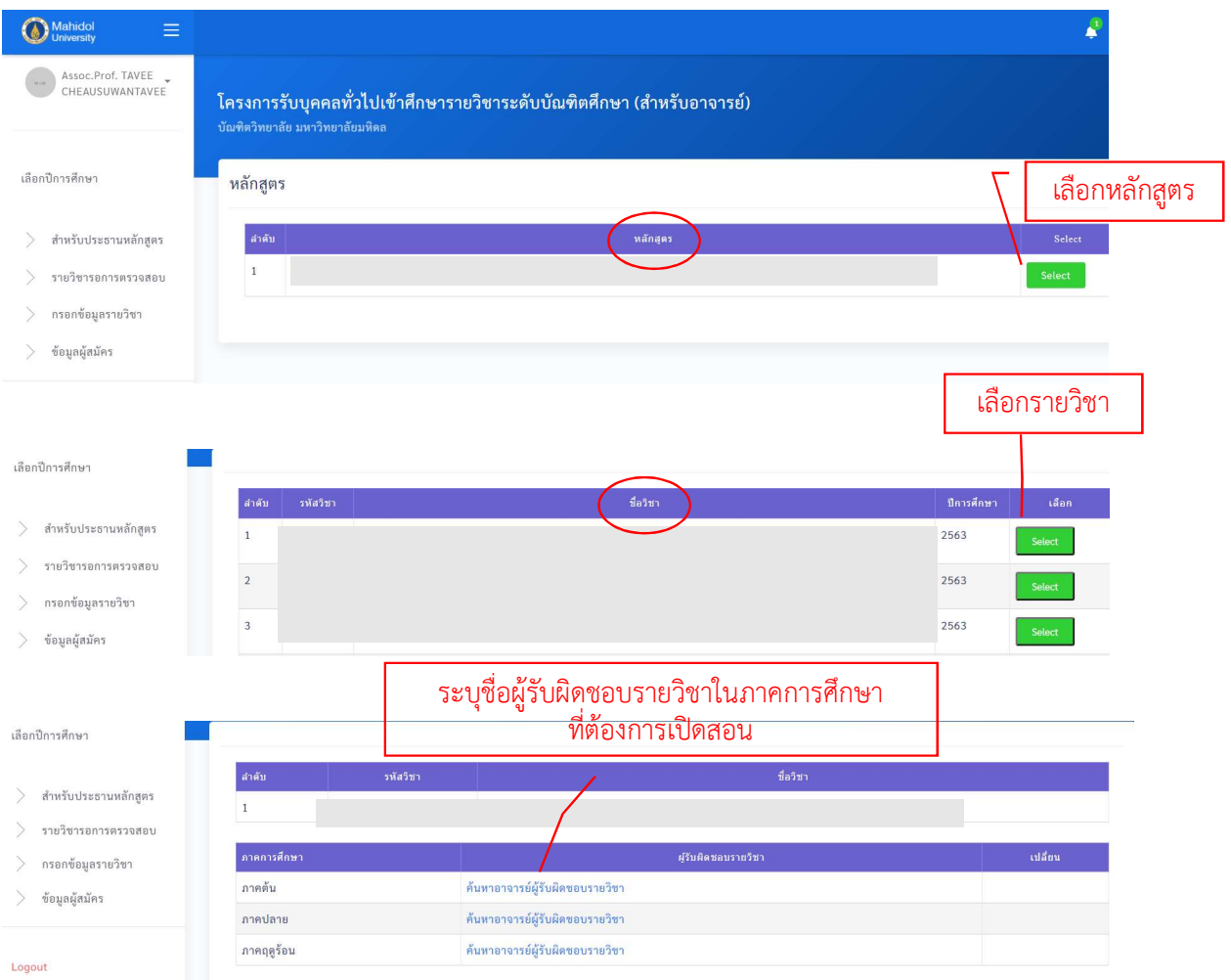

4. เมื่อคลิก "คนหาอาจารยผูรับผิดชอบรายวิชา" หนาจอจะปรากฏขอมูลดงัภาพ ใหกรอกชื่อ/นามสกุลของ ้อาจารย์ผู้รับผิดชอบรายวิชา (ไม่ต้องกรอกคำนำหน้า หรือตำแหน่งทางวิชาการ) และกดค้นหา ให้เลือกชื่อ อาจารยที่ตองการใหทําหนาที่อาจารยผูรับผิดชอบรายวิชานั้นๆ โดยกดปุม Select

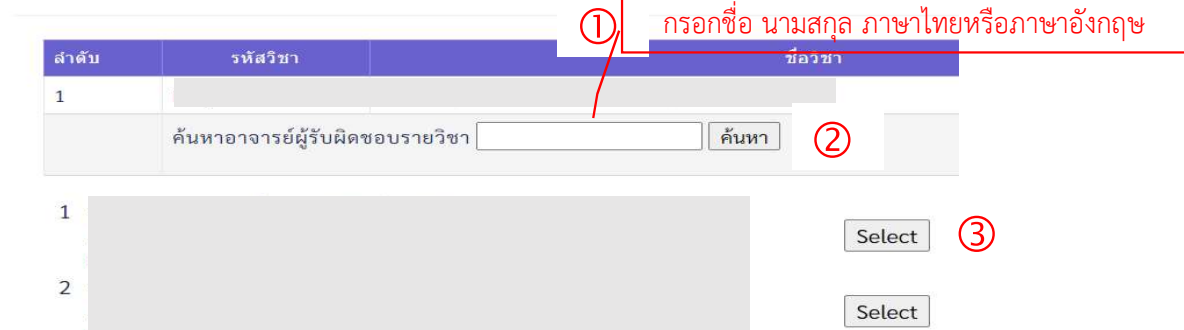

หลังจากประธานระบุชื่ออาจารย์ผู้รับผิดชอบรายวิชาแล้ว ระบบจะส่ง e-mail แจ้งไปยังอาจารย์ ผรูับผิดชอบรายวิชาใหเขามากรอกขอมูลรายละเอียดของรายวิชาตอไป

ขั้นตอนสำหรับอาจารย์ผู้รับผิดชอบรายวิชาในการเข้ามากรอกข้อมูลรายละเอียดของรายวิชาที่ต้องการ เปดใหบุคคลทั่วไปสามารถลงทะเบียนเขาศกึษา

1. เข้าสู่ระบบโดยการพิมพ์ URL: https://graduate.mahidol.ac.th/lifelong-lecturer/login.php อาจารยผูรับผิดชอบรายวิชา Login โดยใช Account เดียวกับระบบ e-registration ดังภาพ

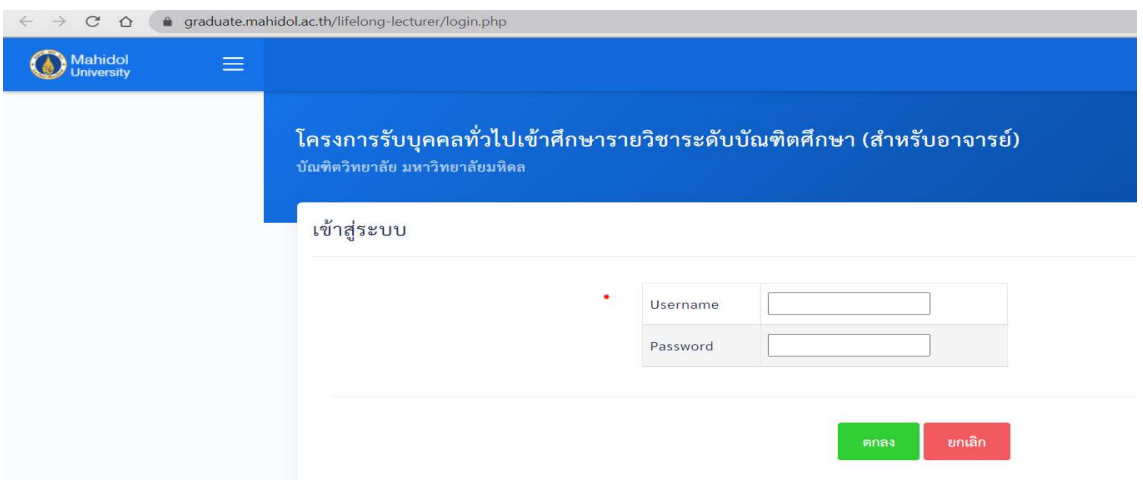

2. เมื่อ login เข้าระบบเรียบร้อยแล้ว ให้เลือกปีการศึกษาที่ต้องการกรอกข้อมูลรายละเอียดของรายวิชา และ กดตกลง

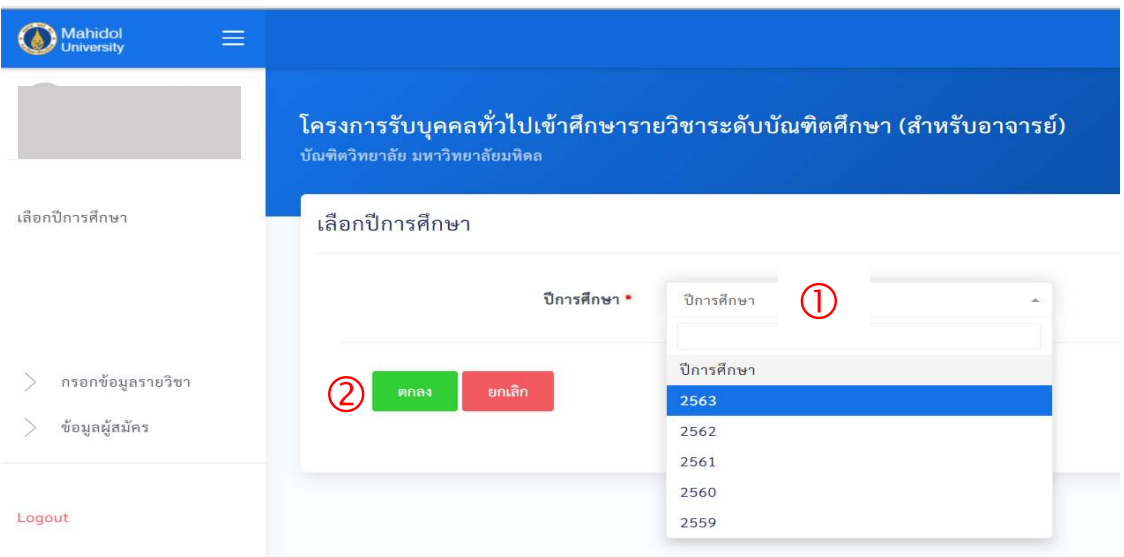

3. กดเมนูกรอกข้อมูลรายวิชา หน้าจอจะแสดงรายวิชาที่ประธานหลักสูตรมอบหมายให้ทำหน้าที่อาจารย์ ผูรบัผิดชอบรายวิชา หลังจากนั้นใหกด "กรอกขอมูล" ในชองสถานะ

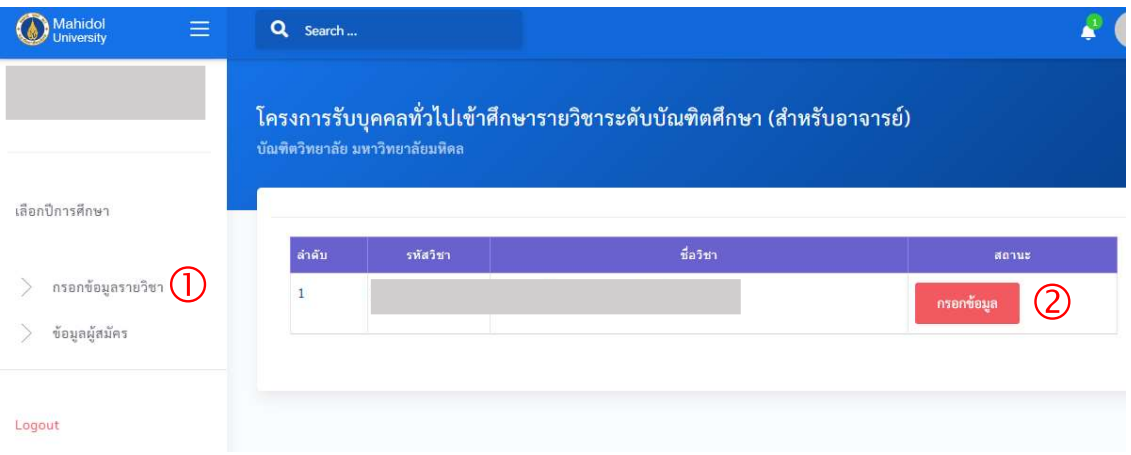

4. กรอกข้อมูลตามที่ปรากฏบนหน้าจอให้ครบถ้วน กรณีไม่ต้องการกรอกข้อมูลช่องใดขอให้เติมเครื่องหมาย "-" ในชองนั้นดวย

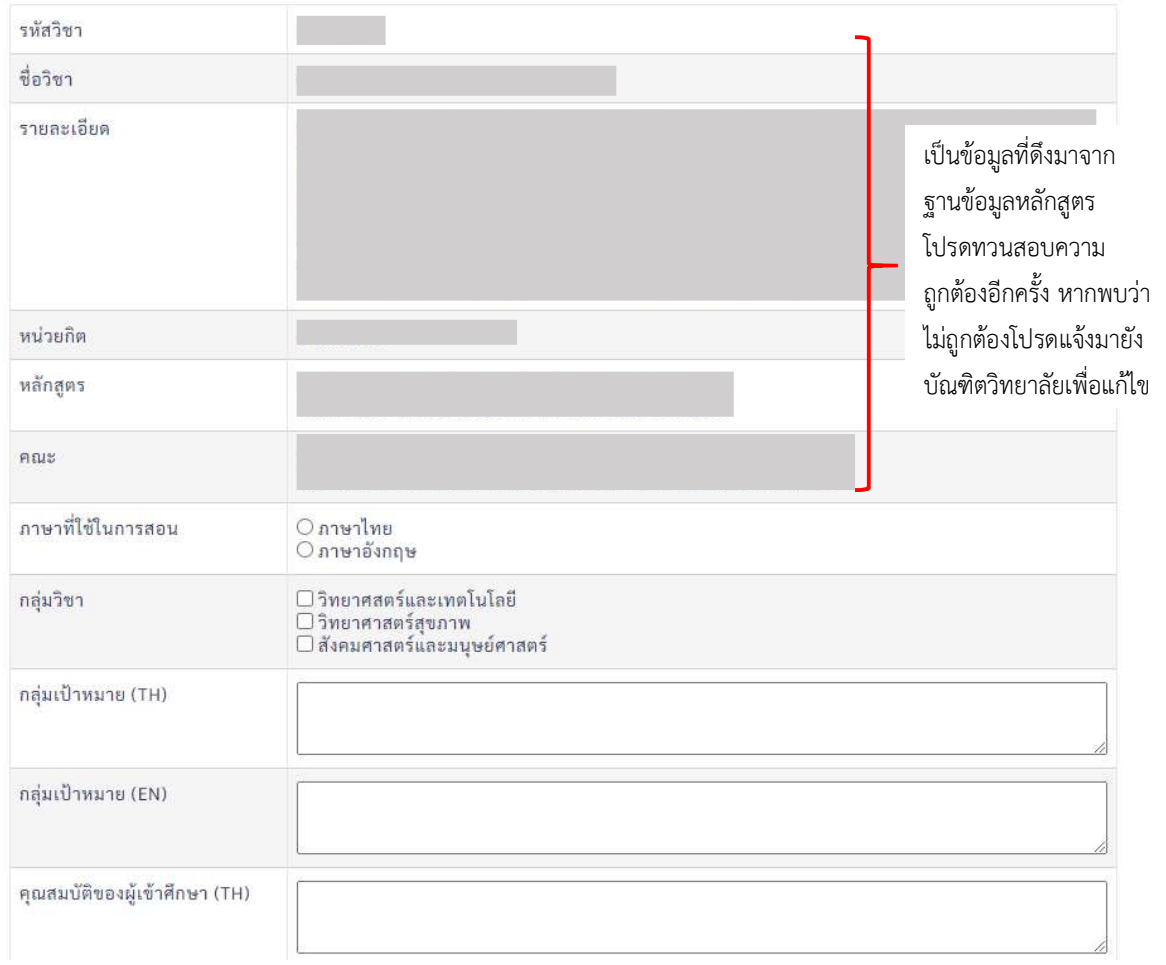

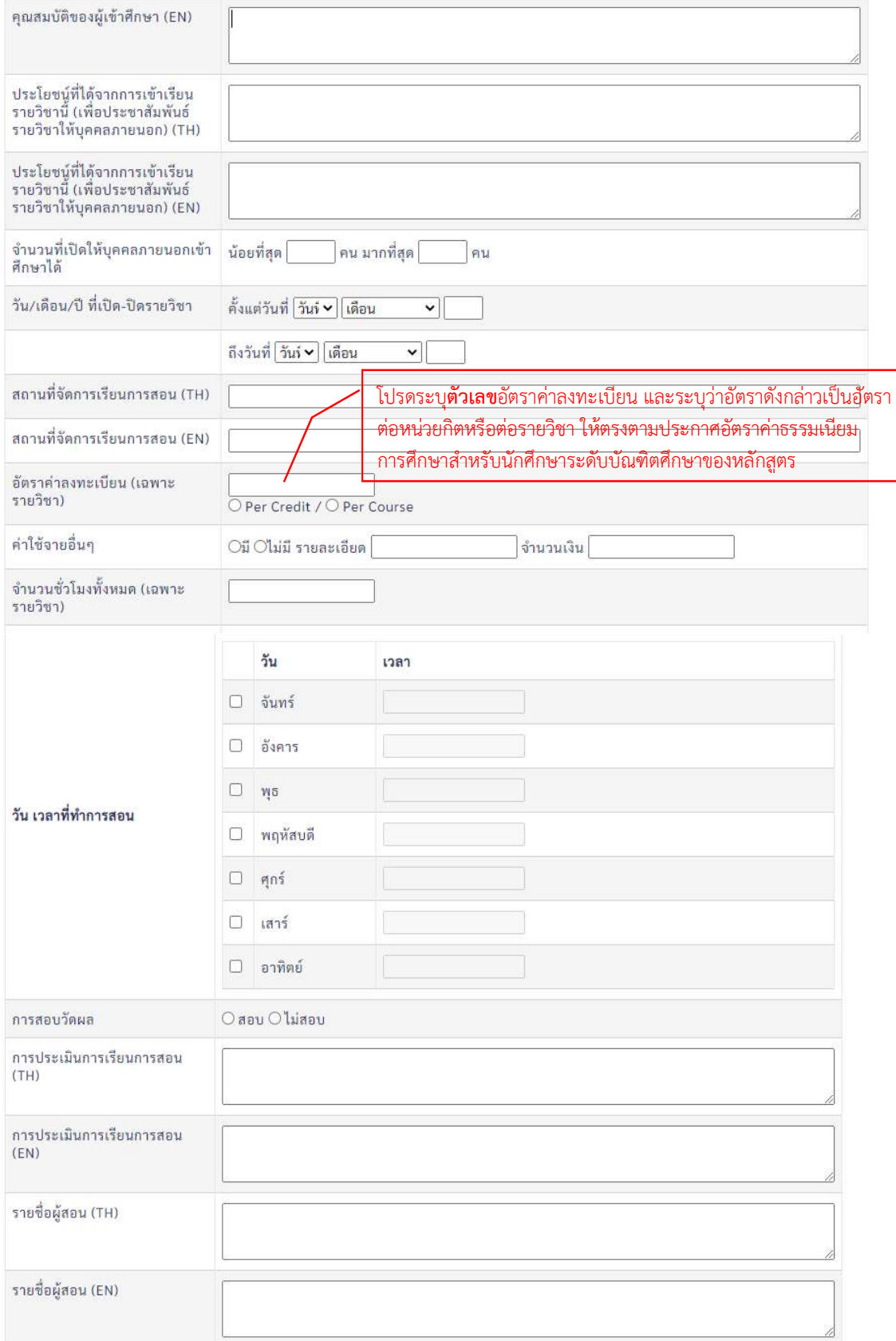

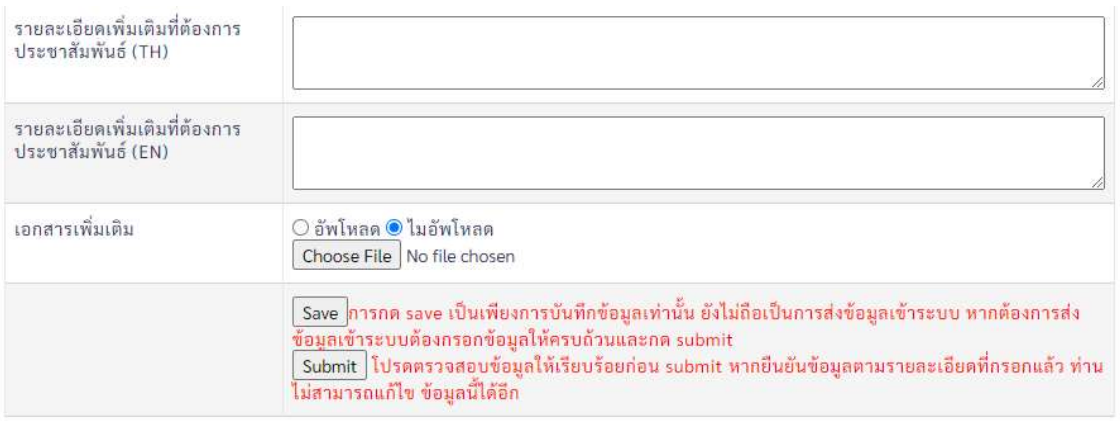

หลังจากกรอกข้อมูลครบถ้วนแล้วให้กด Save และตรวจสอบความถูกต้องให้เรียบร้อยก่อนกด Submit เพื่อให้ ประธานหลักสูตรพิจารณาอนุมัติรายละเอียดของรายวิชา ทั้งนี้เมื่ออาจารยผูรับผิดชอบรายวิชากด Submit ระบบจะส่ง e-mail แจ้งไปยังประธานหลักสูตรให้เข้ามาตรวจสอบความถูกต้องและพิจารณาอนุมัติ รายละเอียดของรายวิชา

## ขั้นตอนสําหรับประธานหลักสูตรในการตรวจสอบขอมูลรายละเอียดของรายวิชาที่อาจารยผูรับผิดชอบ รายวิชาจัดทํากอนสงมายังบัณฑิตวิทยาลัย

1. เลือกเมนู "รายวิชารอการตรวจสอบ" หนาจอจะปรากฏรายวิชาทั้งหมดที่หลักสูตรตองการเปดใหบุคคล ทั่วไปสามารถลงทะเบียน พรอมสถานะ ใหคลิกเลือก "รอประธานหลักสูตรตรวจสอบ"

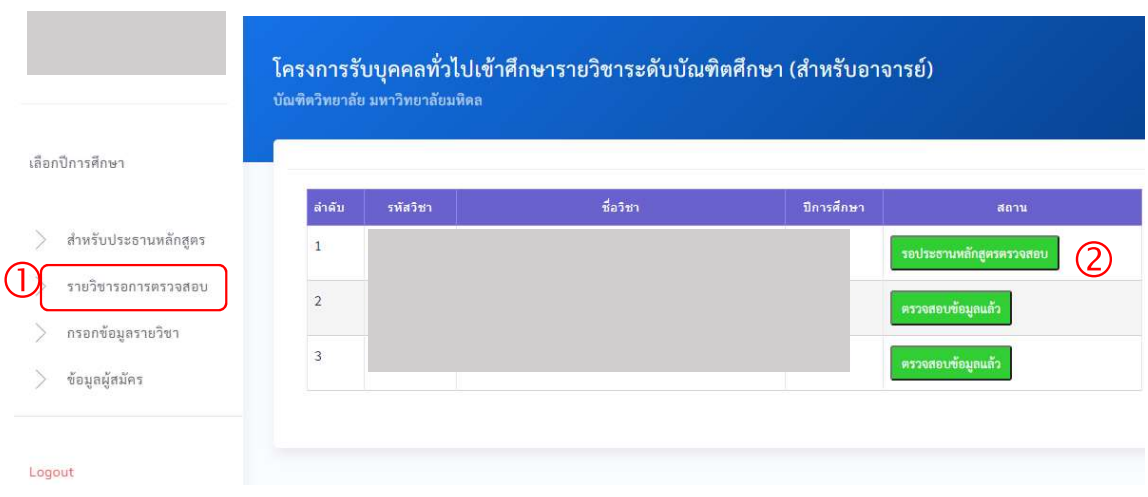

2. หน้าจอจะแสดงรายละเอียดของรายวิชานั้นๆ พร้อมข้อมูลที่เกี่ยวข้อง ให้ดำเนินการตรวจสอบความถูกต้อง และพิจารณาอนุมัติรายละเอียดของรายวิชาที่อาจารยผูรับผิดชอบรายวิชาจัดทํา

กรณีอนุมัติใหกดปุม "Approve"

กรณีพบว่าข้อมูลไม่ถูกต้อง หรือต้องการแก้ไขเพิ่มเติม สามารถดำเนินการได้ 2 แนวทางดังนี้ <u>แนวทางที่ 1</u> แก้ไขข้อมูลด้วยตนเอง ทำได้โดยการกดปุ่ม Edit ท้ายหัวข้อที่ต้องการแก้ไข ดังตัวอย่างแสดง ในภาพ หลังจากแกไขเรียบรอยแลวใหกดปุม "Approve" ทายรายวิชา เพื่อสงมายังบัณฑิตวิทยาลัย

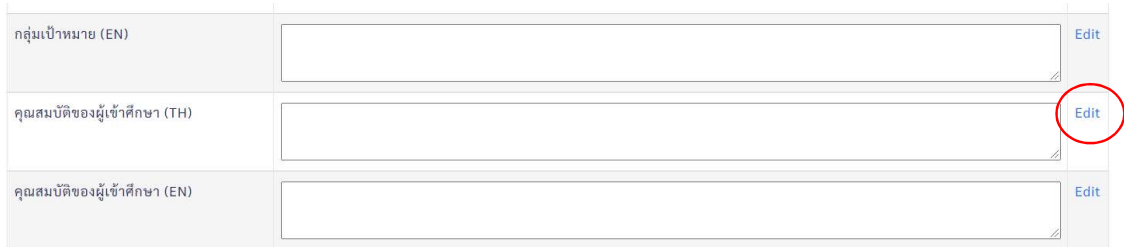

<u>แนวทางที่ 2</u> ส่งกลับให้อาจารย์ผู้รับผิดชอบรายวิชาเป็นผู้ดำเนินการแก้ไข โดยการกดปุ่ม Not approved ทายรายวิชา ซึ่งหลังจากกด Not approved ระบบจะสง e-mail แจงไปยังอาจารยผูรับผิดชอบรายวิชาใหเขา มาแกไข และดําเนินการ Submit ใหมตามขั้นตอนเดิม

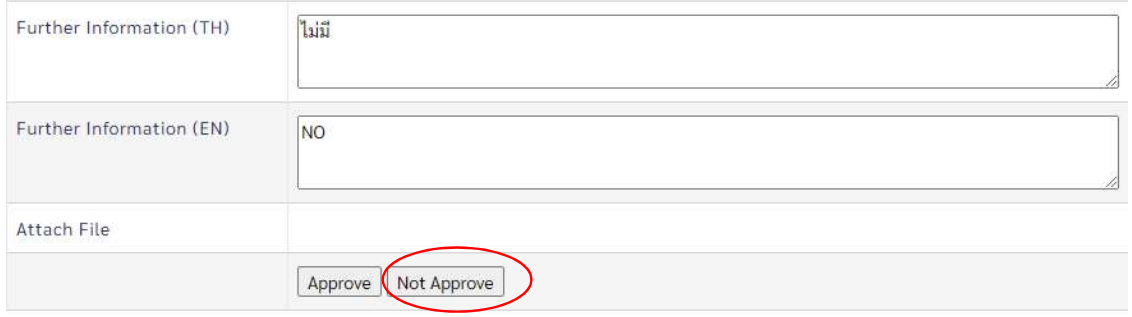

----------------------------------------------------------------